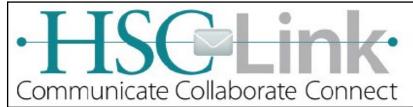

# Fast View

Outlook 2013

### **Adding a Shared or Resource Account**

Page 1 of 3

- Click the **File** tab, **INFO** button will be selected
- 2. Click +Add Account button
- 3. In the **Your Name** field, type the Shared/ Resource account name (e.g., hsc-help)
- 4. In the **Email** field, type the full email address (e.g., hsc-help@salud.unm.edu) <u>no password</u>
- 5. Click **Next**
- 6. Configuring
- 7. Click **Finish** when you see Congratulation and 3 green checks appear.
- 8. **Restart** message will appear, press **OK**
- 9. Restart/Exit Outlook

#### Notes:

Once Outlook restarts, **HOME** tab will be selected. The Shared/Resource account will now appear in the left hand column.

Expand the newly added account to verify it can open and permissions are set to view it.

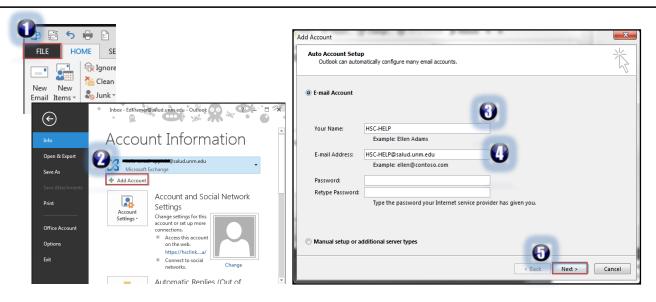

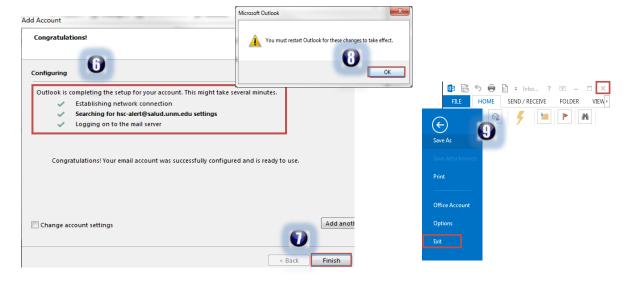

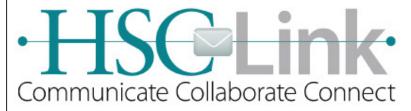

# **Fast View**

Outlook 2013

### **Shared Resource Accounts**

Page 2 of 3

#### Sending E-mail from a Shared Account

- Click the New Mail icon to begin a new mail message.
- Click the From field icon.

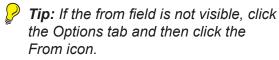

3. **Select** the **person** for who you are sending the e-mail on their behalf.

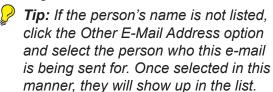

4. **Compose** the **e-mail** as usual and **click** the **Send** icon

Note: By default, Outlook automatically stores a copy of the e-mail in the account of the person who created the e-mail (i.e. the delegate), not the person you are sending on behalf of. If you wish the person you are sending on behalf of to receive a copy, you should include them in the e-mail on either the To, CC, or BCC line.

**Note:** If you are unable to send email from a shared account, contact your IT Helpdesk.

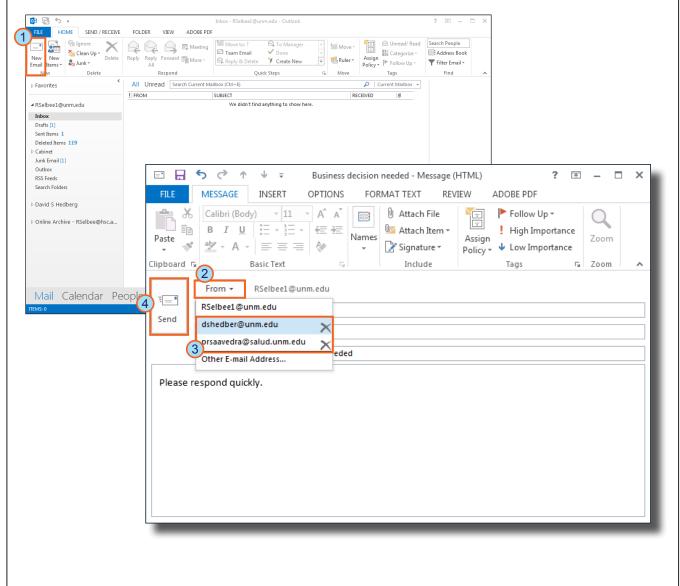

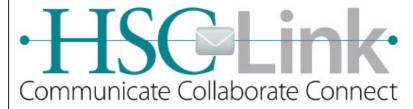

# **Fast View**

Outlook 2013

### Shared Resource Accounts

Page 3 of 3

#### Viewing a Shared Resource Calendar

To view a delegated calendar, you must add it to your calendar list.

- On the File tab, click Open & Export.
- 2. Click Other User's Folder.
  The Open Other User's Folder dialog box opens.
- Click the Name button.
   The Select Name window opens.
- 4. **Select** the **name** of the calendar owner.
- 5. Click the OK button.

  The Select Name window closes and the focus is returned to the Open Other
- Select Calendar in the folder type field.

User's Folder dialog box.

7. Click the OK button.

The delegated calendar appears while in the Outlook calendar view. To view the calendar check its selection box. To hide the calendar, uncheck its selection box.

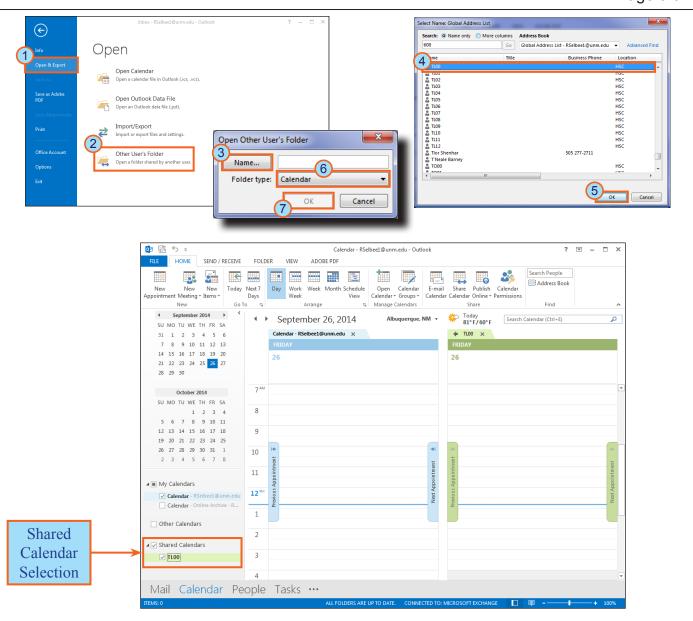